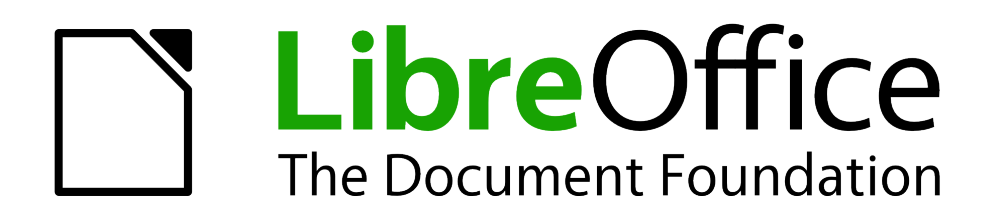

Erste Schritte

# *Kapitel 9 Einführung in Math*

*Formeln richtig setzen*

*Dokumentationen zu LibreOffice unter [de.libreoffice.org](http://de.libreoffice.org/)*

### **Copyright**

Dieses Dokument unterliegt dem Copyright © 2018. Die Beitragenden sind unten aufgeführt. Sie dürfen dieses Dokument unter den Bedingungen der GNU General Public License (*<http://www.gnu.org/licenses/gpl.html>*), Version 3 oder höher, oder der Creative Commons Attribution License (*<http://creativecommons.org/licenses/by/3.0/>*), Version 3.0 oder höher, verändern und/oder weitergeben.

Warennamen werden ohne Gewährleistung der freien Verwendbarkeit benutzt.

Fast alle Hardware- und Softwarebezeichnungen und weitere Stichworte und sonstige Angaben, die in diesem Buch verwendet werden, sind als eingetragene Marken geschützt.

Da es nicht möglich ist, in allen Fällen zeitnah zu ermitteln, ob ein Markenschutz besteht, wird das Symbol (R) in diesem Buch nicht verwendet.

#### **Mitwirkende/Autoren**

Gerhard Weydt

### **Rückmeldung (Feedback)**

Kommentare oder Vorschläge zu diesem Dokument senden Sie bitte per E-Mail an: *[discuss@de.libreoffice.org](mailto:discuss@de.libreoffice.org)*.

**Vorsicht** Alles, was an eine Mailingliste geschickt wird, inklusive der E-Mail-Adresse und anderer persönlicher Daten, die die E-Mail enthält, wird öffentlich archiviert und kann nicht gelöscht werden. Also, schreiben Sie mit Bedacht!

### **Datum der Veröffentlichung und Softwareversion**

Veröffentlicht am 28.03.2018. Basierend auf der LibreOffice Version 5.2.

### <span id="page-1-0"></span>**Anmerkung für Macintosh Nutzer**

Einige Tastenbelegungen (Tastenkürzel) und Menüeinträge unterscheiden sich zwischen der Macintosh Version und denen für Windows- und Linux-Rechnern. Die unten stehende Tabelle gibt Ihnen einige grundlegende Hinweise dazu. Eine ausführlichere Aufstellung dazu finden Sie in der Hilfedatei des jeweiligen Moduls.

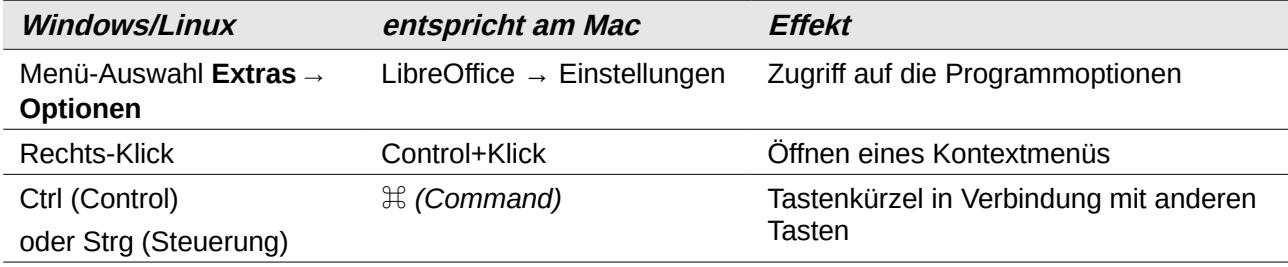

## **Inhalt**

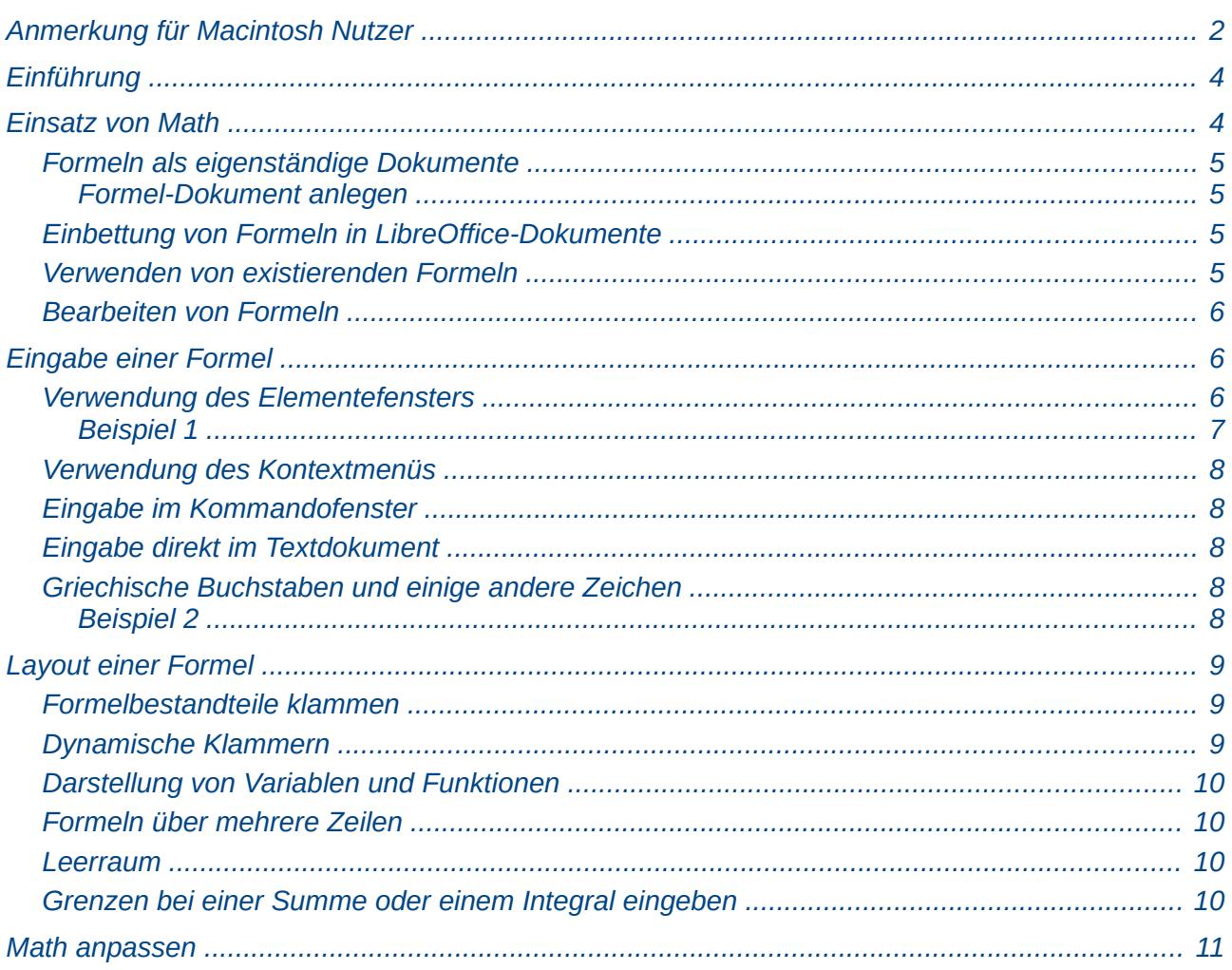

### <span id="page-3-1"></span>**Einführung**

LibreOfficeMath ist ein Formel-Editor, den Sie verwenden können, um Formeln in symbolischer Form als eigenständige Objekte oder innerhalb von LibreOffice-Dokumenten zu erzeugen und zu bearbeiten. "In symbolischer Form" bedeutet, dass die Formel so wie beschrieben dargestellt wird, aber dass damit nicht gerechnet werden kann (sofern es überhaupt eine Rechenformel ist). Wenn Sie mit Formeln rechnen wollen, müssen Sie LibreOffice Calc (in eingeschränktem Maß auch Writer) verwenden. Beispiele für solche Formeln sehen Sie im Folgenden, das zweite ist insbesondere ein Beispiel für eine Formel, die nicht zum Berechnen eines Ergebnisses dient.

$$
\frac{df(x)}{dx} = \ln(x) + \tan^{-1}(x^2)
$$
 oder NH<sub>3</sub>+H<sub>2</sub>O $\rightleftharpoons$ NH<sub>4</sub><sup>+</sup>+OH<sup>-</sup>

Der Formel-Editor verwendet eine sogenannte Auszeichnungssprache, um Formeln zu beschreiben. Mit Hilfe einer Auszeichnungssprache geben Sie sowohl Daten als auch deren Formatierungen in einer maschinenlesbaren Form an, die dann vom Programm in die gewünschte Repräsentation umgesetzt werden können. Das am meisten verbreitete Beispiel einer Auszeichnungssprache ist HTML bzw. XML, die im Internet umfassend verwendet werden. Die hier verwendete Auszeichnungssprache ist eine speziell für die Beschreibung von Formeln entwickelte, die versucht, die Formel soweit wie möglich durch eine leicht verständliche Beschreibung (allerdings auf der Basis

der englischen Sprache) darzustellen. Zum Beispiel erzeugt **a over b** (a über b) den Bruch *<sup>a</sup> b*

Dieses Kapitel beschreibt das prinzipielle Vorgehen für das Eingeben von Formeln und liefert einige konkrete Beispiele für deren Erstellung. Weitere Details finden Sie im *Math-Handbuch*.

### <span id="page-3-0"></span>**Einsatz von Math**

Sie können den Formel-Editor sowohl als eigenständige Anwendung aufrufen, um ein Formel-Dokument zu erzeugen, als auch innerhalb von LibreOffice Writer, Calc, Impress, oder Draw, um eine Formel in ein Dokument einzubetten. Egal, was Sie wählen, Sie erhalten immer, bis auf eventuelle geringfügige Unterschiede in der Symbolleiste, das gleiche Fenster, s. [Abbildung 1.](#page-3-2)

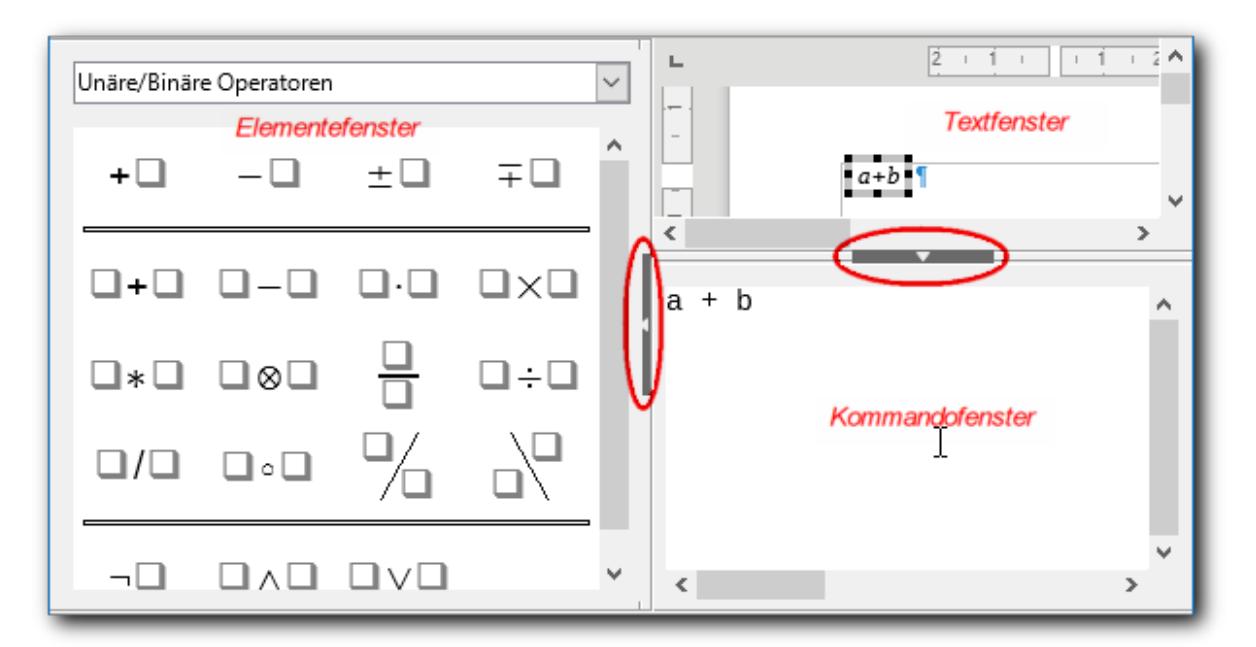

<span id="page-3-2"></span>*Abbildung 1: Der Formel-Editor (in Writer)*

.

Das Fenster besteht aus drei Teilen, von denen Sie den linken und den unteren Teil mit dem gleichen Symbol, wie es für die Seitenleiste verwendet wird (in der Abbildung rot eingekreist), einklappen können, wenn Sie mehr Platz für die Anzeige der Formel benötigen, und ebenso wieder ausklappen.

- (Textfenster) Der rechte obere Teil dient dazu, die Formel so anzuzeigen, wie sie dargestellt wird. Sie sehen dann entweder einen Ausschnitt Ihres Dokuments, wie in der Abbildung, oder eine einfache Anzeigefläche, wenn Sie Math als eigenständige Anwendung verwenden.
- (Kommandofenster) Der rechte untere Teil zeigt die Formel, wie sie in symbolischer Form mittels der Auszeichnungssprache beschrieben wird. Wenn Sie die Schlüsselbegriffe kennen, können Sie die Formel durch direkte Eingabe in diesem Bereich erzeugen.
- (Elementefenster) Der linke Teil bietet, eingeteilt in verschiedene Kategorien, Formelbestandteile an, die durch Anklicken an der Stelle des Cursors in die Formel eingefügt werden können.

**Tipp** Sollte durch eine Fehlbedienung das *Elementefenster* nicht mehr sichtbar sein, so können Sie es durch Ansicht → Seitenleiste wieder sichtbar und durch geschicktes Verschieben zum Rand auch wieder andocken und damit dauerhaft verfügbar machen.

#### <span id="page-4-3"></span>**Formeln als eigenständige Dokumente**

Speichern Sie Formeln als eigene Dokumente, wenn Sie sie häufiger in verschiedenen Dokumenten verwenden wollen.

#### <span id="page-4-2"></span>**Formel-Dokument anlegen**

Dafür stehen wie in LibreOffice üblich mehrere Möglichkeiten zur Verfügung:

- Wählen Sie **Datei → Neu → Formel**.
- Klicken Sie das Dreieck neben dem Symbol für *Neu* in der Standard-Symbolleiste an (oder wählen Sie *Strg+N*) und wählen Sie **Formel**.
- Wählen Sie vom Startcenter aus **Math Formeldokument**.

Sie können dann die Formel, wie in ["Eingabe einer Formel"](#page-5-1) auf Seite [6](#page-5-1) beschrieben, eingeben.

LibreOffice speichert die Formel im Format "OpenDocument-Formel", beschrieben durch die Endung .odf. Sie haben auch die Möglichkeit, die Formel im Format MathML zu speichern.

#### <span id="page-4-1"></span>**Einbettung von Formeln in LibreOffice-Dokumente**

Wenn Sie ein Writer-, Calc-, Draw- oder Impress-Dokument haben, in dem Sie eine Formel einfügen wollen (an der Cursorposition, in einer Zelle oder in einem Zeichnungsobjekt), dann wählen Sie **Einfügen → Objekt → Formel**, es öffnet sich der Formel-Editor wie in [Abbildung 1.](#page-3-2) Die Eingabe und Verwaltung von Formeln wird in ["Eingabe einer Formel"](#page-5-1) auf Seite [6](#page-5-1) beschrieben.

Den Formel-Editor können Sie beenden entweder durch *Escape* oder durch Klicken an eine Stelle außerhalb der markierten Formel im Anzeigebereich.

#### <span id="page-4-0"></span>**Verwenden von existierenden Formeln**

Sie können in LibreOffice Formeln verwenden, die in einem der folgenden Formate vorliegen:

1. eine Formel, die als eigenständiges LibreOffice-Formel-Dokument angelegt wurde (s.

["Formeln als eigenständige Dokumente"](#page-4-3) auf Seite [5\)](#page-4-3).

2. eine Formel, die in MathML (einer international standardisierten Auszeichnungssprache für Formeln) erstellt wurde und die in der Zwischenablage liegt.

Wenn der Formel-Editor bereits geöffnet ist, dann gehen Sie für die beiden genannten Fälle folgendermaßen vor:

- 1. Wählen Sie **Extras → Formel importieren…** und dann das Formel-Dokument.
- 2. Wählen Sie **Extras → MathML aus Zwischenablage importieren**. Achten Sie dabei darauf, dass nicht das Kommandofenster aktiviert ist (der Cursor blinkt dann dort).

Wenn Sie ein Writer-, Calc-, Draw- oder Impress-Dokument haben, in dem Sie die Formel einfügen wollen, können Sie stattdessen für den ersten Fall auch so vorgehen:

1. Wählen Sie **Einfügen → Objekt → OLE-Objekt…** und dann das Formel-Dokument.

#### <span id="page-5-2"></span>**Bearbeiten von Formeln**

Wenn Sie in einem Writer-, Calc-, Draw- oder Impress-Dokument eine vorhandene Formel bearbeiten wollen, doppelklicken Sie sie einfach, es öffnet sich dann der Formel-Editor.

### <span id="page-5-1"></span>**Eingabe einer Formel**

Formeln können auf drei Arten eingegeben werden:

- Durch Wahl der entsprechenden Symbole im *Elementefenster*.
- Durch Rechtsklick auf das *Kommandofenster* und Wahl eines Ausdrucks aus dem Kontextmenü.
- Durch Eingabe eines Ausdrucks in symbolischer Form in das *Kommandofenster,* wie z. B. **a** over **b** für den Bruch  $\frac{a}{b}$ .

Das Kontextmenü und die Schaltflächen des Fensters *Elemente* fügen den zum gewählten Element gehörigen Ausdruck in den *Formeleditor* ein. Anschließend wird genau wie bei der direkten Eingabe in das *Kommandofenster* sofort das Ergebnis im *Textfenster* angezeigt.

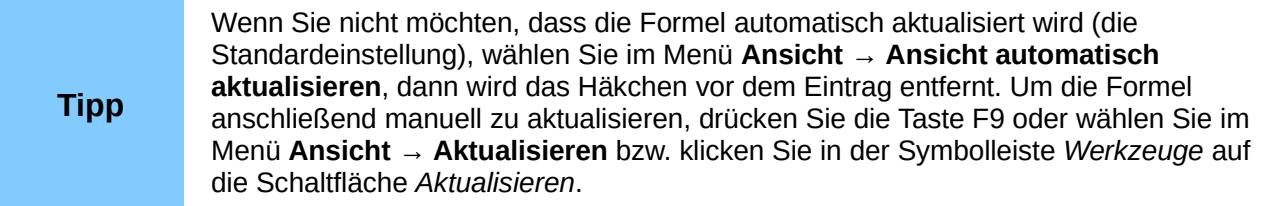

Wir stellen die Eingabe hauptsächlich anhand der Verwendung des *Elementefensters* dar, weil dies für Ungeübte die am einfachsten verständliche Methode ist. Für die beiden anderen Methoden müssen Sie bereits die Abkürzungen für die Formelelemente kennen, die die Auszeichnungssprache einsetzt, beim Kontextmenü so weit, dass Sie sie erkennen, bei der direkten Eingabe sogar exakt. Für Geübte sind aber diese Methoden natürlich schneller.

Weitere Details finden Sie im *Math-Handbuch*.

### <span id="page-5-0"></span>**Verwendung des Elementefensters**

Die Elemente (Bestandteile) einer Formel, die Math anbietet, sind der besseren Übersicht wegen in Kategorien unterteilt, sie können die Kategorie in der Auswahlliste im oberen Teil des *Elementefensters* wählen, dann werden im unteren Teil die enthaltenen Elemente angezeigt. Die

gleiche Gliederung bietet das Kontextmenü mit seinen Untermenüs. Das *Elementefenster* bietet allerdings zusätzlich die Erläuterung des jeweiligen Elements an [\(Abbildung 2\)](#page-6-2), so dass zu Beginn der Arbeit mit Math das gewünschte Element am besten identifiziert werden kann.

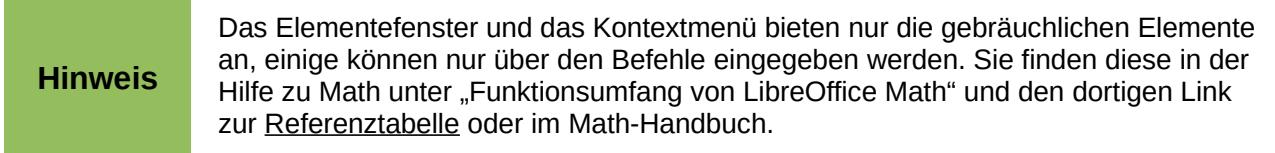

#### <span id="page-6-0"></span>**Beispiel 1**

Wir wollen als Beispiel die Formel für die Fläche eines Rechtecks eingeben: die Fläche F ist das Produkt der Seitenlängen a und b.

Gehen Sie dazu wie folgt vor:

- 1. Öffnen Sie ggf. den Formel-Editor.
- 2. Tippen Sie ein: "F", Leerzeichen, "=" und Leerzeichen. Für diese Bestandteile der Formel brauchen wir keine speziellen Funktionen, sie werden eins zu eins umgesetzt.
- 3. Wählen Sie nun im *Elementefenster* in der Auswahlliste "Unäre/Binäre Operatoren", falls das nicht sowieso angezeigt wird, und dort das Element Multiplikation [\(Abbildung 2\)](#page-6-2).

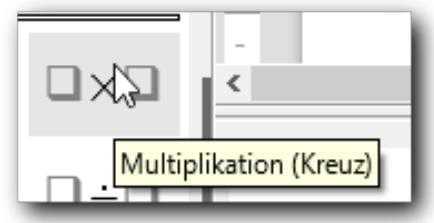

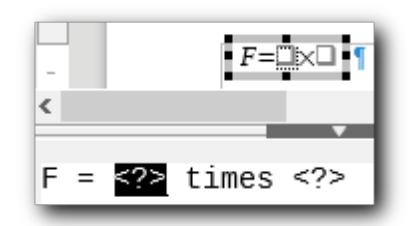

<span id="page-6-2"></span>*Abbildung 2: Das Element "Multiplikation" Abbildung 3: Ergebnis des Einfügens*

<span id="page-6-1"></span>

- 4. Als Ergebnis wird nun der bisher eingegebene Text "F = " ergänzt (s. [Abbildung 3\)](#page-6-1): im Textfenster durch die Multiplikation, bei der die beiden Variablen durch Quadrate angedeutet sind, im Kommandofenster durch eine entsprechende Darstellung, bei die Variablen durch ein Fragezeichen in spitzen Klammern symbolisiert werden. (Es gibt sogar drei Varianten der Multiplikation: mit dem Kreuz oder dem Punkt wie in der Mathematik, und mit einem Stern, wie eher in der EDV üblich)
- 5. Üblicherweise ist der Platzhalter für die erste Variable auch gleich markiert, wenn nicht, wählen Sie ihn aus, am besten durch Anklicken des ersten Quadrats im *Textfenster*, ansonsten durch Markieren des gesamten Ausdrucks "<?>". Geben Sie den gewünschten Inhalt ein, normalerweise wird das eine Zahl sein oder eine Variable, in unserem Fall die für die Länge der ersten Seite, "a".
- 6. Verfahren Sie genauso für die zweite Variable, die den Wert "b" erhält.
- 7. Im Text erscheint nun wie gewünscht die Formel  $F = a \times b$ .
- 8. Beenden Sie die Formeleingabe (durch *Escape* oder Klicken außerhalb des Formelfelds).

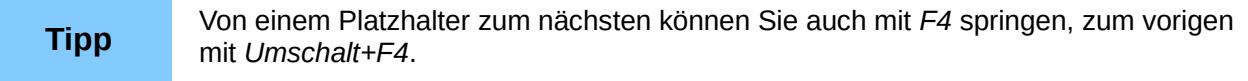

#### <span id="page-7-4"></span>**Verwendung des Kontextmenüs**

Wenn Sie das Kontextmenü gewählt hätten, hätten Sie entsprechend "a times b" auswählen müssen, der Rest wäre genauso verlaufen.

#### <span id="page-7-3"></span>**Eingabe im Kommandofenster**

Bei direkter Eingabe hätten Sie "a times b" im *Kommandofenster* eingegeben, wobei nur zufällig die von uns benötigten Variablennamen a und b auch mit den Bezeichnern der allgemeinen Platzhalter in der symbolischen Bezeichnung der Operation übereinstimmen.

#### <span id="page-7-2"></span>**Eingabe direkt im Textdokument**

In einem Textdokument können Sie alternativ auch die Formel – in der gleichen Schreibweise wie im Kommandofenster – direkt in den Text eingeben, dann die Formel markieren und **Einfügen → Objekt → Formel** wählen, die Eingabe wird dann direkt in die zugehörige Formel umgewandelt.

#### <span id="page-7-1"></span>**Griechische Buchstaben und einige andere Zeichen**

Griechische Buchstaben (wie z. B. α, β, γ, θ usw.) kommen häufig in mathematischen Formeln vor. Diese sind nicht im *Fenster Elemente* und auch nicht im Kontextmenü enthalten. Sie können Sie den Menüpunkt **Extras → Symbole** einfügen. Sie haben dann die Auswahl zwischen mehreren Symbolsätzen, den griechischen Buchstaben, den kursiven griechischen Buchstaben und Sonderzeichen. Doppelklicken Sie auf das entsprechende Zeichen.

Für griechische Buchstaben ist aber der einfachere Weg, direkt im *Kommandofenster* ein **%**- Zeichen gefolgt vom Namen des Buchstaben einzugeben.

- Um einen kleinen Buchstaben zu bekommen, geben Sie den Namen in Kleinbuchstaben ein (z.B. %theta  $\rightarrow \theta$ ).
- Um einen großen Buchstaben zu erhalten, geben Sie den Namen in Großbuchstaben ein (dabei müssen alle Zeichen Großbuchstaben sein, sonst kann LibreOffice das Symbol nicht darstellen; z.B. %THETA → Θ).
- Um einen kursiven griechischen Buchstaben einzugeben, gehen Sie genauso vor, setzen jedoch die Kombination des Prozentzeichens mit dem i (für italic = kursiv) vor den Namen in Groß- oder Kleinbuchstaben (z.B. %itheta → *θ*).

Wenn ein Platzhalter für eine Variable markiert ist, den Sie durch den griechischen Buchstaben ersetzen wollen, müssen Sie den Platzhalter zunächst löschen (s.["Beispiel 2"](#page-7-0) gleich im Anschluss), denn sonst wird die Eingabe als normaler Text interpretiert und nicht in den Buchstaben umgewandelt.

#### <span id="page-7-0"></span>**Beispiel 2**

Sie möchten die Formel  $\pi \approx 3.14159$  für einen auf fünf Nachkommastellen gerundeten Näherungswert der Kreiszahl π erzeugen.

- 1. Wählen Sie im *Elementefenster* die Kategorie "Relationen" und darin das Element "ist ähnlich oder gleich", die das gewünschte Zeichen enthält.
- 2. Geben Sie für den ersten Platzhalter "%pi" ein (entsprechend ["Griechische Buchstaben und](#page-7-1) [einige andere Zeichen"](#page-7-1) oben). Im Textfenster erscheint der griechische Buchstabe π.
- 3. Gehen Sie zum zweiten Platzhalter und geben Sie "3,14159" ein. Die Formel ist nun komplett.

### <span id="page-8-2"></span>**Layout einer Formel**

Bei der Verwendung von solch elementaren Formeln, wie wir sie bisher vorgestellt haben, besteht keine Unklarheit, wie die Formel interpretiert werden soll. Bei komplexeren Gebilden ist jedoch häufig eine optische Aufbereitung nötig. Wir geben einige Beispiele von häufig benötigten Fällen, weiteres finden Sie im Math-Handbuch.

#### <span id="page-8-1"></span>**Formelbestandteile klammen**

Um die Reihenfolge festzulegen, in der Ergebnisse ermittelt werden, werden Klammern verwendet. Zum Beispiel ist  $3/2 + 1 = 2 \frac{1}{2}$  und damit etwas anderes als  $3/(2 + 1) = 1$ . Sie können natürlich Klammern in Math einsetzen, wo immer Sie wollen, aber manchmal sind Klammern unnötig, weil per Konvention die Zusammengehörigkeit ohnehin klar ist, und dann lässt man sie üblicherweise auch weg. Das gilt z.B.für den Bruchstrich. Sie können für solche Fälle die Darstellung von Klammern verhindern und trotzdem den Klammereffekt nutzen, indem Sie die die geschweiften Klammern der Tastatur verwenden. [Abbildung 4](#page-8-3) zeigt an einem Beispiel eine Formel ohne Klammer, die selbe mit (wegen des Bruchstrichs überflüssiger) Klammer – was in der Regel einen völlig anderen Wert ergibt – und dann die Formel ohne die Darstellung der redundanten Klammer, jeweils oben den Eintrag im Kommandofenster und unten das Ergebnis.

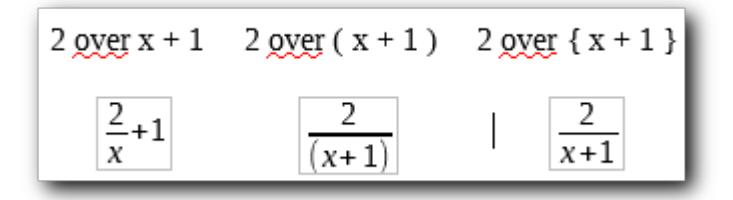

<span id="page-8-3"></span>*Abbildung 4: Formel ohne, mit und mit unsichtbarer Klammerung*

Ähnlich ergibt - 1 over 2 einen Bruch, bei dem das Vorzeichen im Zähler steht, man möchte aber normalerweise – obwohl das Ergebnis das gleich ist – lieber das Vorzeichen vor dem Bruch sehen, was Sie durch - { 1 over 2 } erreichen. Probieren Sie es aus!

**Tipp** Wenn Sie in einer Formel geschweifte Klammern benötigen, die tatsächlich darge-<br>
stellt werden sollen, verwenden Sie die Schlüsselworte Jamage und shrage stellt werden sollen, verwenden Sie die Schlüsselworte Ibrace und rbrace.

#### <span id="page-8-0"></span>**Dynamische Klammern**

Wenn Sie eine Matrix erstellt haben ( über das *Elementefenster* mit der Auswahl *Formatierungen* und rechts unten *Matrix*), dann ergibt das zunächst nur eine rechteckige Anordnung der Elemente, die Sie vergrößern können, indem Sie weitere Zeilen – durch den Trenner ## - oder in den Zeilen weitere Spalten – durch den Trenner # - hinzufügen. Die Matrix sollte aber auch durch eine Klammer eingeschlossen werden, die in Ihrer Größe zum Inhalt der Matrix passt. Math erreicht das durch die Schlüsselworte left bzw. right vor den jeweiligen Klammern, wie im folgenden Beispiel:

left (  $matrix{a * b *# c * d}$  right )

**Tipp** Auch andere Klammertypen können Sie mit den vorangestellten Schlüsselwörtern left und right dynamisch machen.

Wenn Sie nun weitere Zeilen in der Matrix hinzufügen, ändert sich die Klammergröße automatisch.

#### <span id="page-9-3"></span>**Darstellung von Variablen und Funktionen**

Math stellt Funktionen, die es erkennt, in Normalschrift dar, während es Variablen in Kursivschrift zeigt. Wenn Sie in einer Formel eine Funktion darstellen wollen, die Math nicht kennt, sieht es sie zunächst als Variable an. Sie können durch das Voranstellen des Schlüsselworts func erreichen, dass auch dafür die Normalschrift verwendet wird.

#### <span id="page-9-2"></span>**Formeln über mehrere Zeilen**

Wenn Sie eine Formel erstellen möchten, die über mehrere Zeilen geht, z. B. *x*=<sup>3</sup>  $y=1$ , müssen Sie

die folgende Besonderheit beachten.

Wenn Sie im Formeleditor die Eingabetaste drücken, springt der Cursor im Editor zwar in die nächste Zeile, das Ergebnis der Gleichung hat aber keinen Zeilenumbruch. Sie müssen explizit **newline** als Ausdruck eingeben, um einen Zeilenumbruch in der Gleichung zu erhalten. Dies ist in folgender Tabelle illustriert:

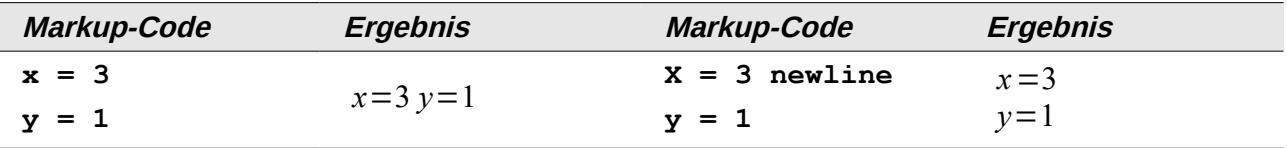

#### <span id="page-9-1"></span>**Leerraum**

Math ignoriert im Kommando eingegebene Leerzeichen. Wenn Sie explizit Leerraum eingeben möchten, haben Sie die folgenden Möglichkeiten:

- Normale Leerzeichen geben Sie durch entsprechend viele Leerzeichen innerhalb von Anführungszeichen ein.
- Einen schmalen Leerraum erzeugen Sie durch Eingabe eines Grave-Zeichens: `.
- Einen breiten Leerraum durch die Eingabe einer Tilde : ~.

#### <span id="page-9-0"></span>**Grenzen bei einer Summe oder einem Integral eingeben**

Die Ausdrücke **sum** und **int** können (optional) um die Parameter **from** (von) und **to** (bis) ergänzt werden. Diese geben die untere und die obere Grenze der Summe oder des Integrals an. Sie können gemeinsam oder nur einer von beiden bzw. keiner benutzt werden. Grenzen werden gewöhnlich unter bzw. über das Symbol geschrieben.

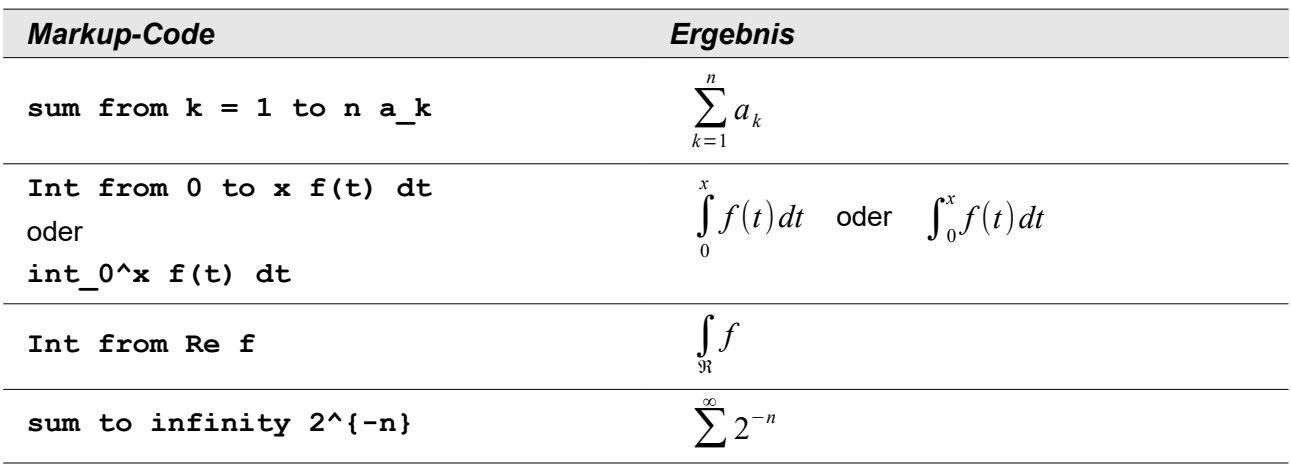

Weitere Details zu Summen und Integralen finden Sie im *Math-Handbuch*.

### <span id="page-10-0"></span>**Math anpassen**

Über den Menüpunkt **Format** (wenn Sie im Formel-Modus sind) können Sie die Darstellung der Formeln beeinflussen:

- **Schriftarten...** erlaubt Ihnen, für verschiedene Kategorien die Schriftart zu wählen.
- **Schriftgrößen...** ermöglicht ihnen, eine Basisschriftgröße und darauf bezogene relative Größen zu definieren, die die Darstellung einzelner Elemente der Formeln beeinflussen.
- **Abstände…** ermöglicht die Einstellung der Abstände zwischen einzelnen Bestandteilen einer Formel.
- **Ausrichtung...** bestimmt die Ausrichtung der Formel.
- **Textmodus** bewirkt eine weniger vertikalen Platz beanspruchende Darstellung der Formel.